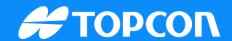

## QG-Sitelink3D v2 Joining a discoverable site in 3D-MC

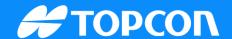

Currently, Sitelink3D v2 sites are only supported by 3D-MC v15.x releases and the Haul Truck mobile app.

Sitelink3D v2 gives you the option to join sites just by physically being on the jobsite.

To add the site, go to Data > Sites...

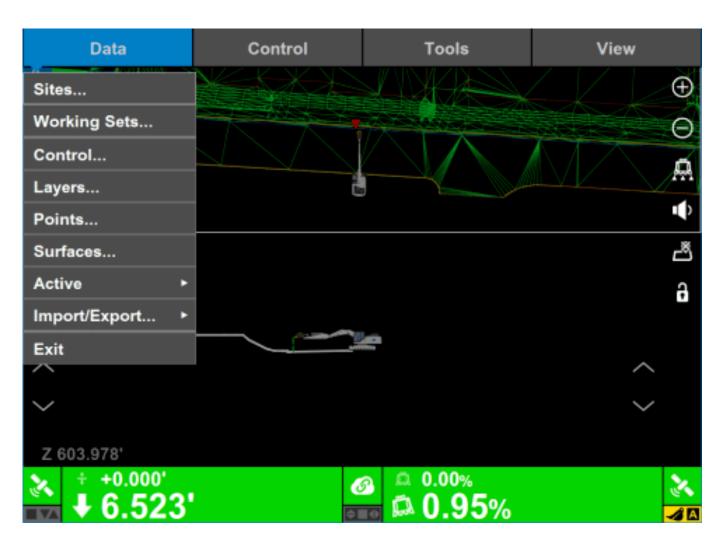

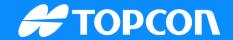

In the Sites menu, you will see a list of all sites currently loaded onto that display. Any Sitelink3D hosted site will be shown with a Sitelink3D connectivity icon to the left of the Name.

To add a new site, hit the Add... button.

| Sites: 7933 Training Site  |         |                      |           |          |        |       |
|----------------------------|---------|----------------------|-----------|----------|--------|-------|
| Name                       | ~       | Modified             | Size (KB) | Surfaces | Points | Lines |
| 2018 Roadshow              |         | 25 Jun 2018 15:32:39 | 231.848   | 4        | 1      | 30    |
| 750 cal                    |         | 10 Sep 2019 10:12:35 | 4.926     | 0        | 7      | 1     |
| 750K CAL                   |         | 5 Sep 2019 13:29:14  | 2.812     | 0        | 0      | 0     |
| 7901 Solutions Center I    | R4      | 7 Aug 2019 16:35:28  | 1362.61   | 1        | 0      | 172   |
| 7933 Training Site         |         | 21 Oct 2019 16:07:52 | 302.538   | 1        | 0      | o     |
| CF_DubuqueWorks            |         | 14 Aug 2019 16:39:52 | 7288.16   | 20       | 0      | 2324  |
| CF_DubuqueWorks            |         | 6 Aug 2019 12:03:06  | 7285.52   | 20       | 0      | 2324  |
| Gander Mountain            |         | 23 Mar 2018 10:22:36 | 637.664   | 1        | 1431   | 953   |
| Green Field Park Int Ft R2 |         | 19 Sep 2019 09:48:36 | 1111.14   | 2        | 0      | 220   |
| Haul Truck Demo            |         | 9 Apr 2019 02:02:34  | 8.306     | 4        | 4      | 5     |
| IC RDMC                    |         | 4 Apr 2018 17:18:16  | 393.504   | 4        | 0      | 0     |
| Add                        |         | Delete               |           |          |        |       |
| Сору                       | Details |                      | OK        |          | Cancel |       |

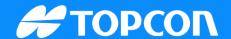

In the Add Site menu, select Existing Sitelink3D Site from the list.

Now, hit the Next button.

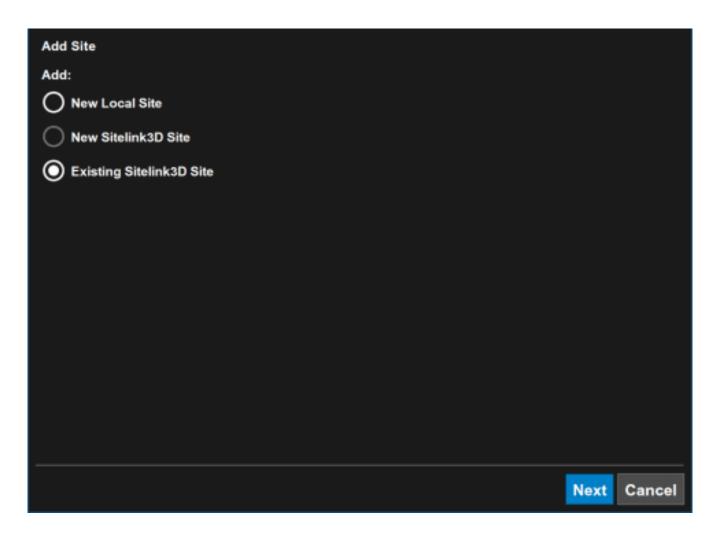

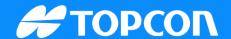

From the Add drop-down list, choose by Sites in Vicinity.

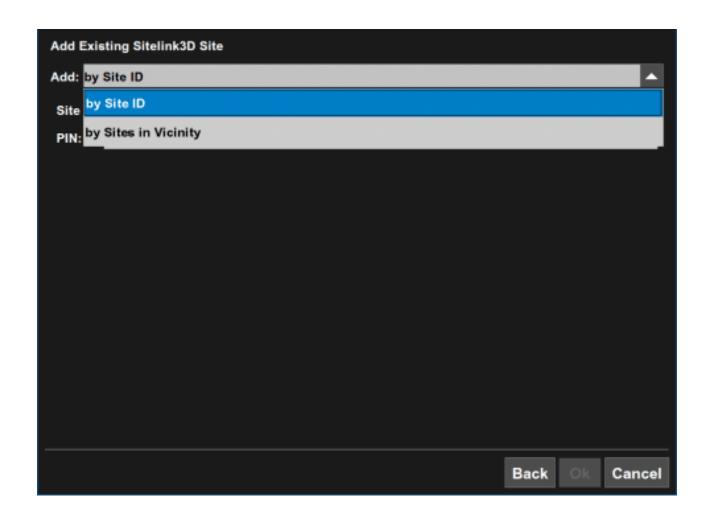

You should now see a list of jobsites that are in your general vicinity.

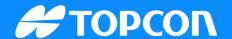

To make a site discoverable, two things must be done in the Sitelink3D v2 portal:

- The site is set to Discoverable in the Site Settings menu.
- A region is defined on the site.

Select the site you wish to join, and enter an Access PIN if applicable.

When you are finished, hit the Ok button.

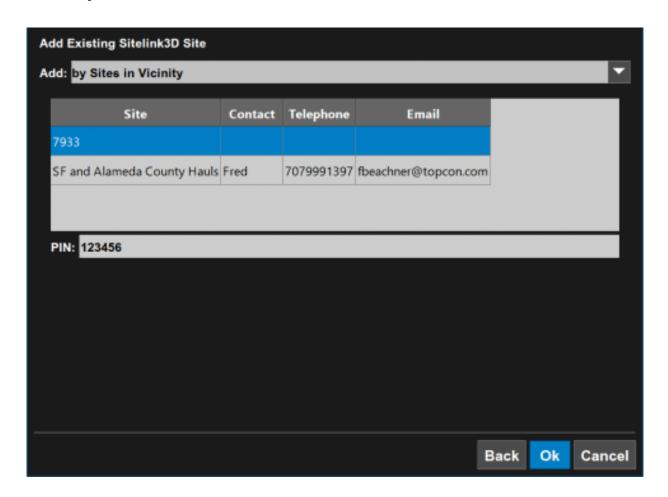

You should now see the message: Site has been successfully added.

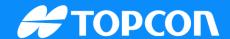

Make sure it's selected from the list, and hit the OK button.

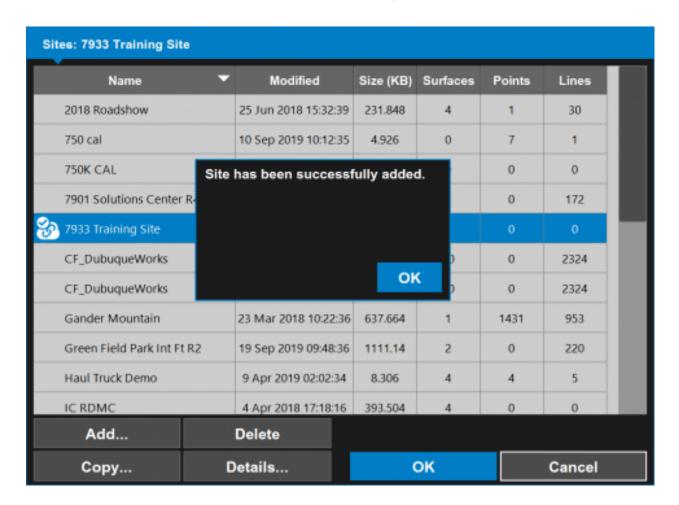

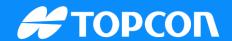

Once connected, you can hit the green Sitelink3D icon in the bottom middle of 3D-MC to change jobsites.

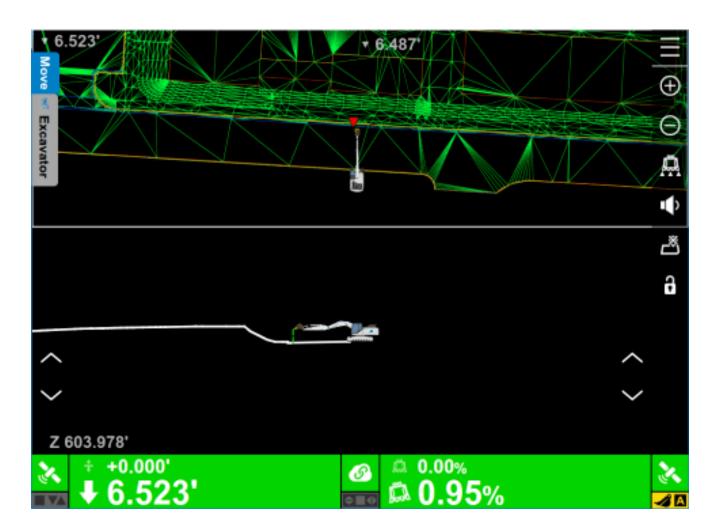

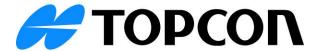